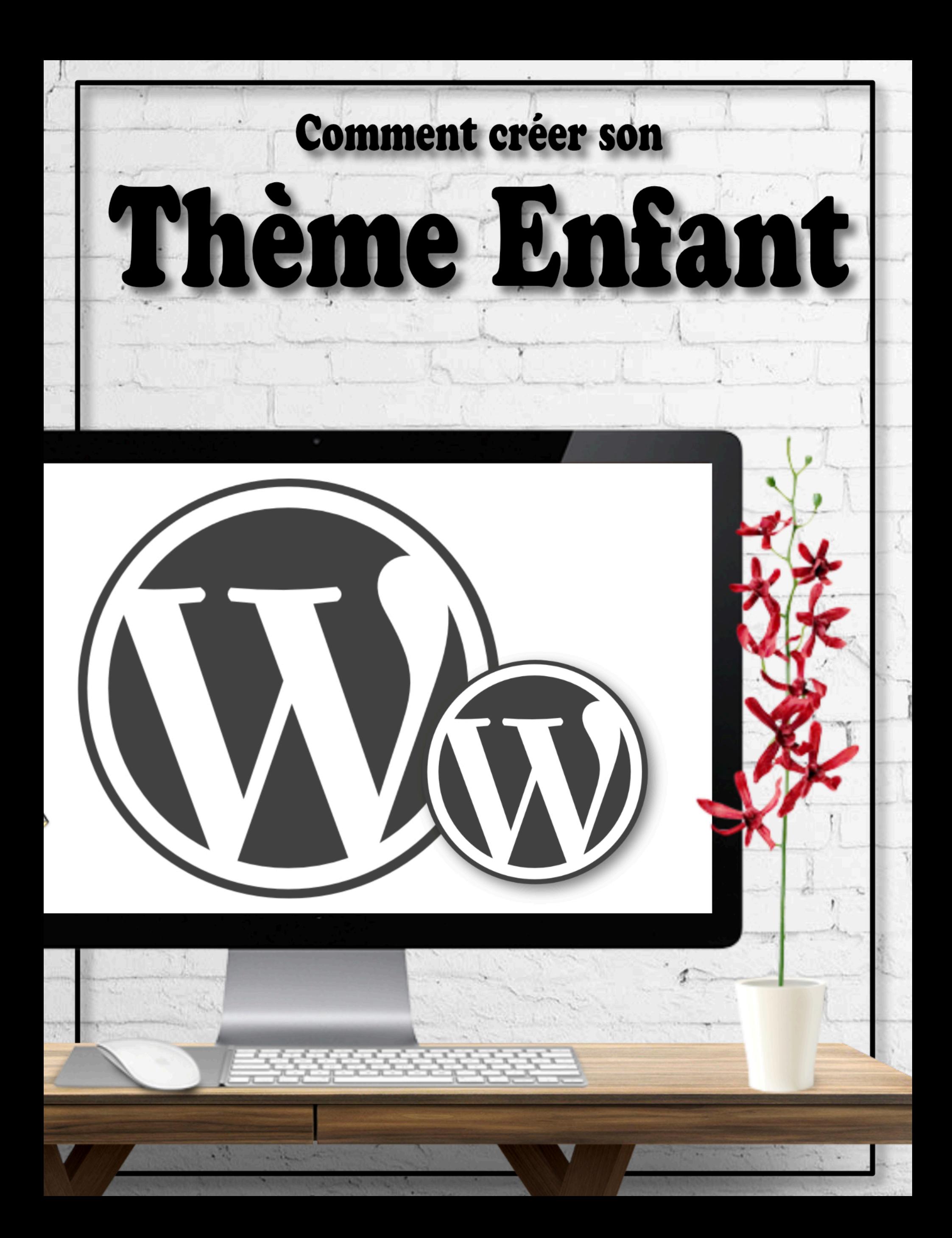

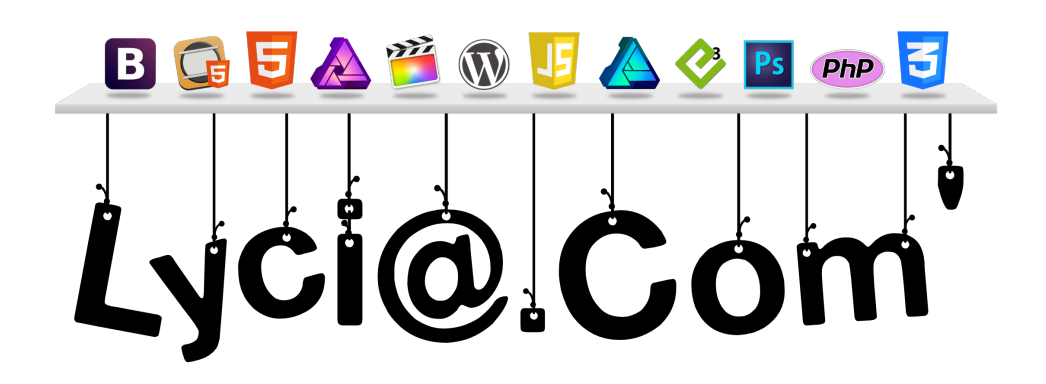

*«WordPress : comment créer un thème enfant»* est un extrait de l'ouvrage *«WordPress : le guide ultime 2016»* que vous pourrez trouver dans l'iBooks Store. Il est une création originale réalisée avec passion dont tous les contenus ont été conçus spécialement et demeurent la propriété de ©Lycia Diaz.

Ce livre numérique vous est offert et est enregistré sous le numéro ISBN : 979-10-95729-08-2.

Vous pouvez contacter l'auteur en cliquant sur le logo ci-dessus.

## Qu'est-ce qu'un thème enfant ?

Un thème enfant est un «thème satellite» qui dépend d'un thème parent et qui permet d'effectuer des retouches et des modifications sans en impacter le thème initial (thème parent). Un thème enfant hérite des fonctionnalités d'un thème parent et il est fortement recommandé de l'utiliser pour modifier un thème existant.

Lors de la création d'un thème enfant, vous pourrez copier et modifier un ou plusieurs fichiers utilisés par le thème parent : ces derniers ne seront pas supprimés lors d'une mise à jour... Il n'y a que des avantages à utiliser un thème enfant.

La création d'un thème enfant n'est pas très compliquée... Ce qui demande d'avantage de connaissances, c'est plutôt le codage des fichiers à modifier, toutefois, vous pourrez également vous appuyer sur les conseils du codex de WordPress : [https://codex.wordpress.org/fr:Th%C3%A8mes\\_Enfant](https://codex.wordpress.org/fr:Th%C3%A8mes_Enfant)

Pour construire un thème enfant, il suffira de créer seulement 2 fichiers :

- un fichier style.css
- un fichier functions.php

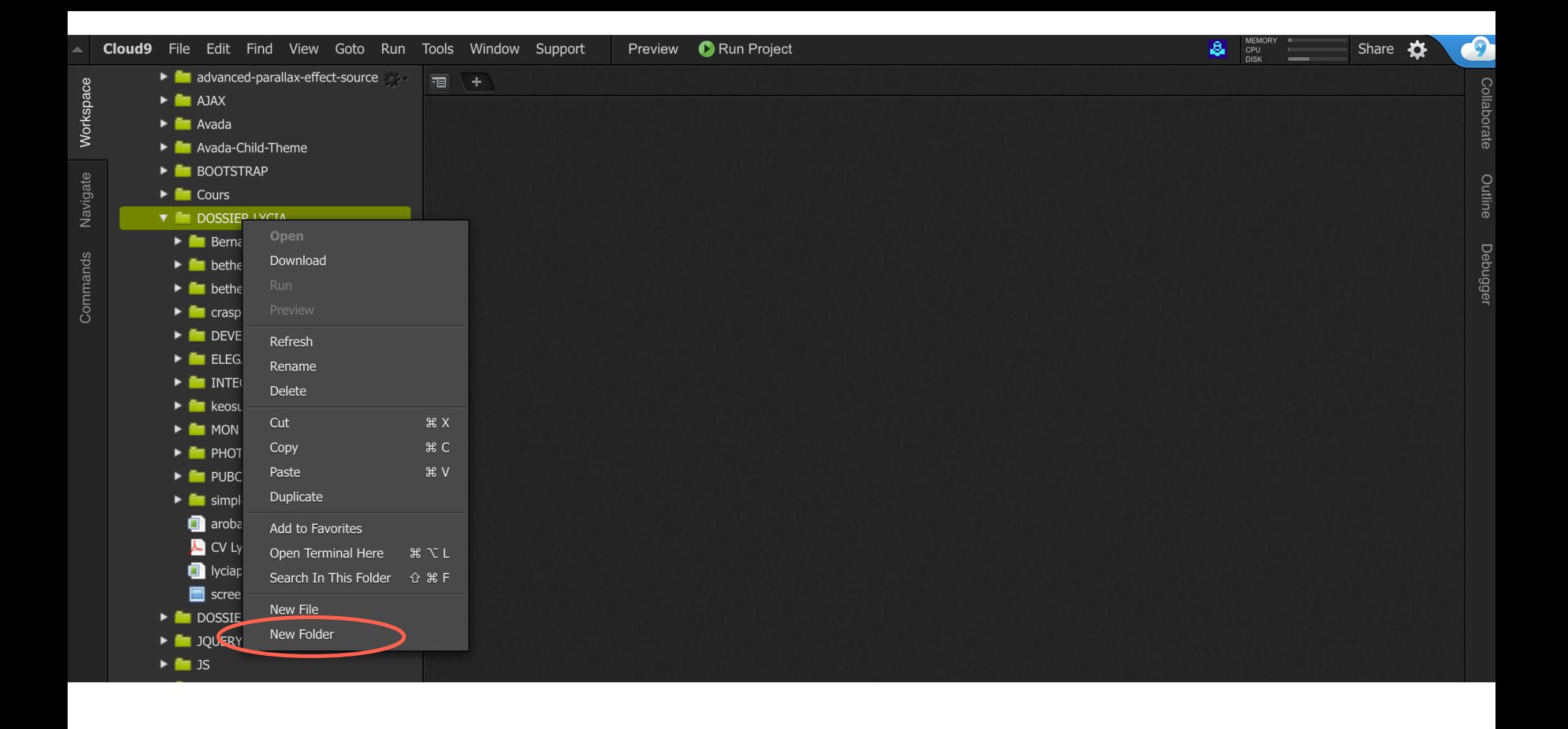

Création du thème enfant / étape 1 : répertoire theme-child

Dans un éditeur de texte tel que *Cloud9*, *Smultron* ou *Sublim Text*, veuillez créer un nouveau dossier que vous nommerez *lenomdevotrethème-child* :

*file > new folder > theme-child* ou *fichier > nouveau dossier > theme-child*

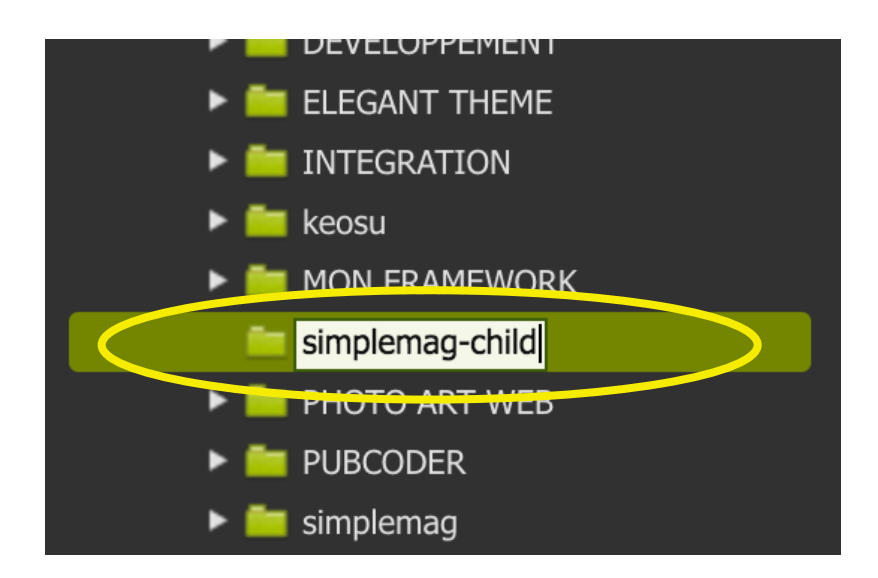

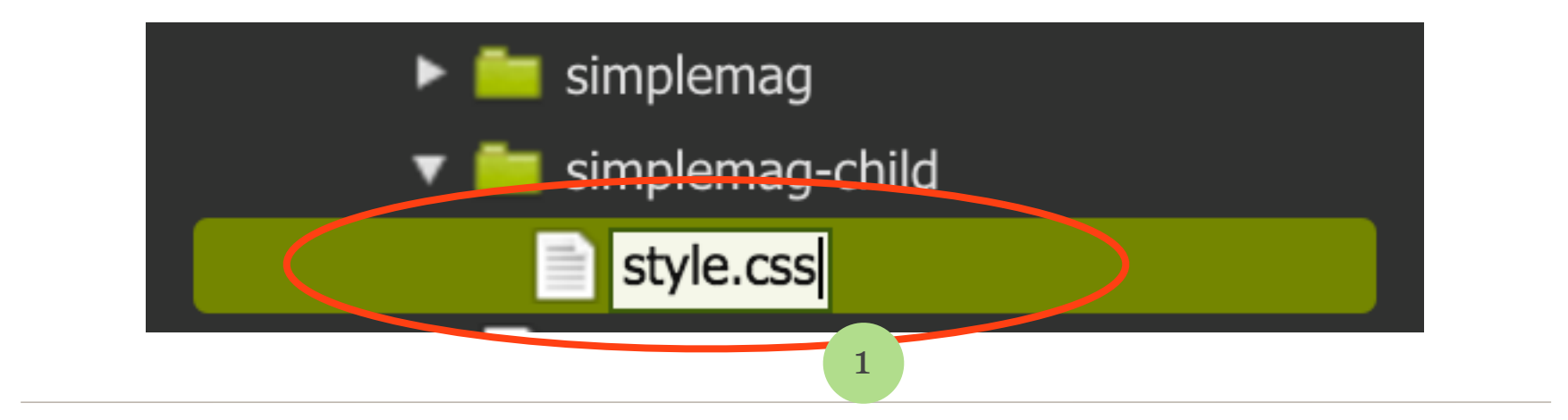

Création du thème enfant / étape 2 : **fichier style.css** 

1. Dans le répertoire (dossier) de votre child-theme, créez un fichier que vous nommerez *style.css* dans lequel il faudra copier-coller tout simplement l'entête du fichier *style.css* du thème parent : les éléments inscrits entre /\* et \*/

2. Modifiez la ligne «*Theme Name: Votretheme»* en «Theme Name: *Votretheme Child*» (voir ligne 2 dans la capture d'écran).

3. Rajoutez une ligne appelée «*Template: lenomduthemeparent»* (voir ligne 6 dans la capture d'écran) tel qu'il est écrit dans le répertoire original (respectez les majuscules ou minuscules).

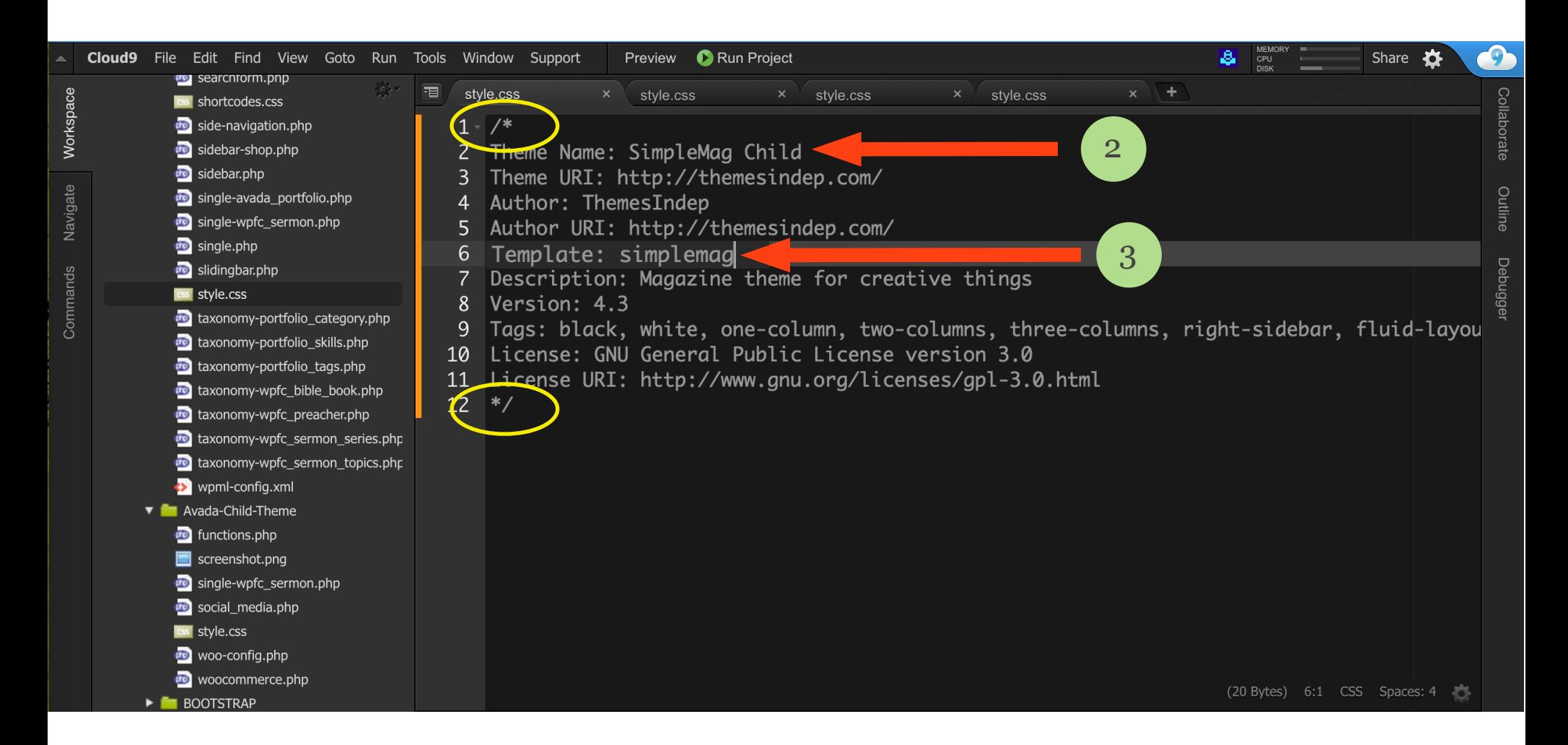

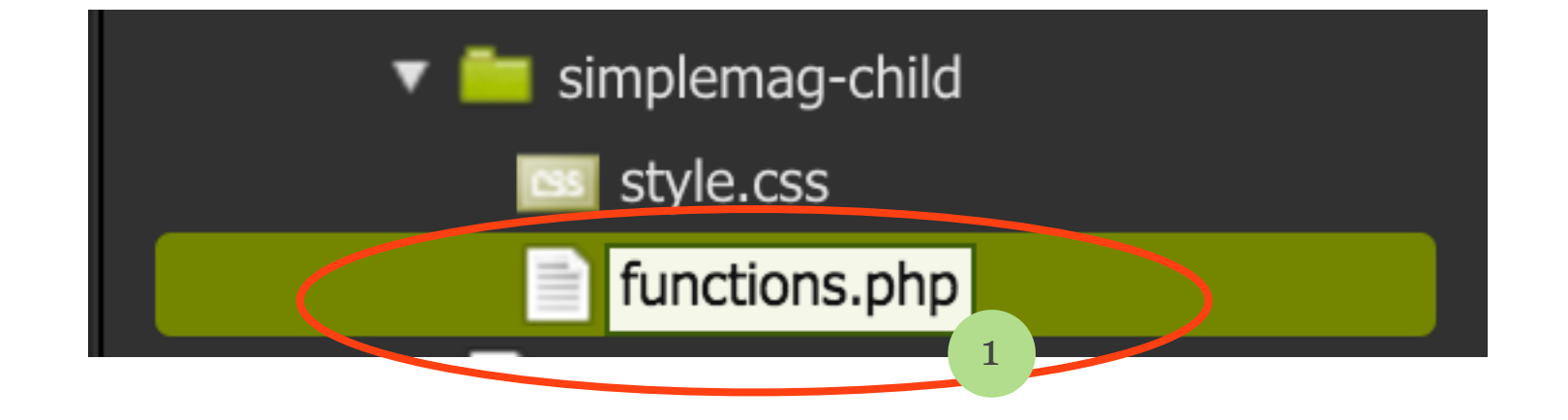

Création du thème enfant / étape 3 : fichier functions.php

- 1. Dans le répertoire du child-theme, créez un fichier nommé *functions.php*
- 2. Dans ce fichier saisissez simplement ces quelques lignes :

*<?php add\_action( 'wp\_enqueue\_scripts', 'theme\_enqueue\_styles' ); function theme\_enqueue\_styles() { wp\_enqueue\_style('parent-style', get\_template\_directory\_uri() . '/style.css'); }*

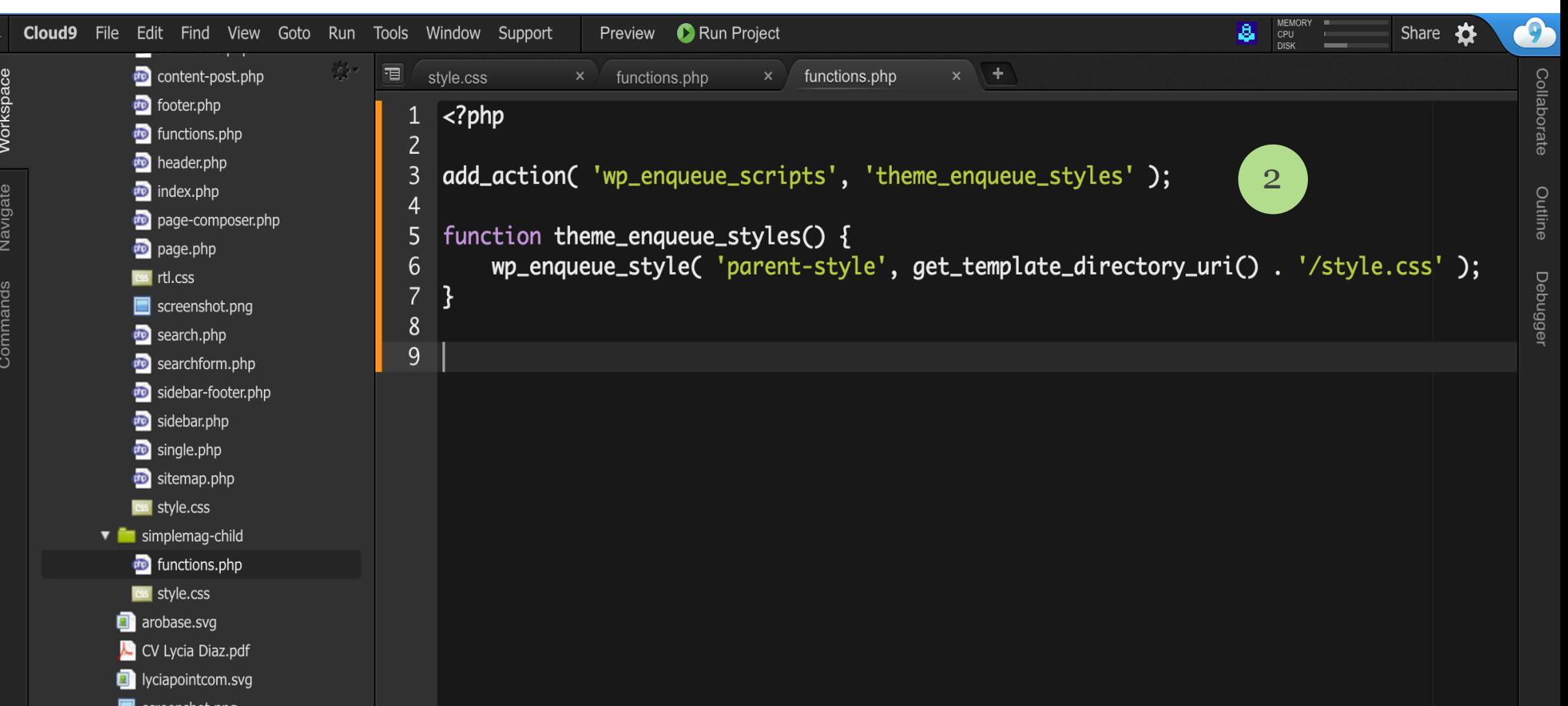

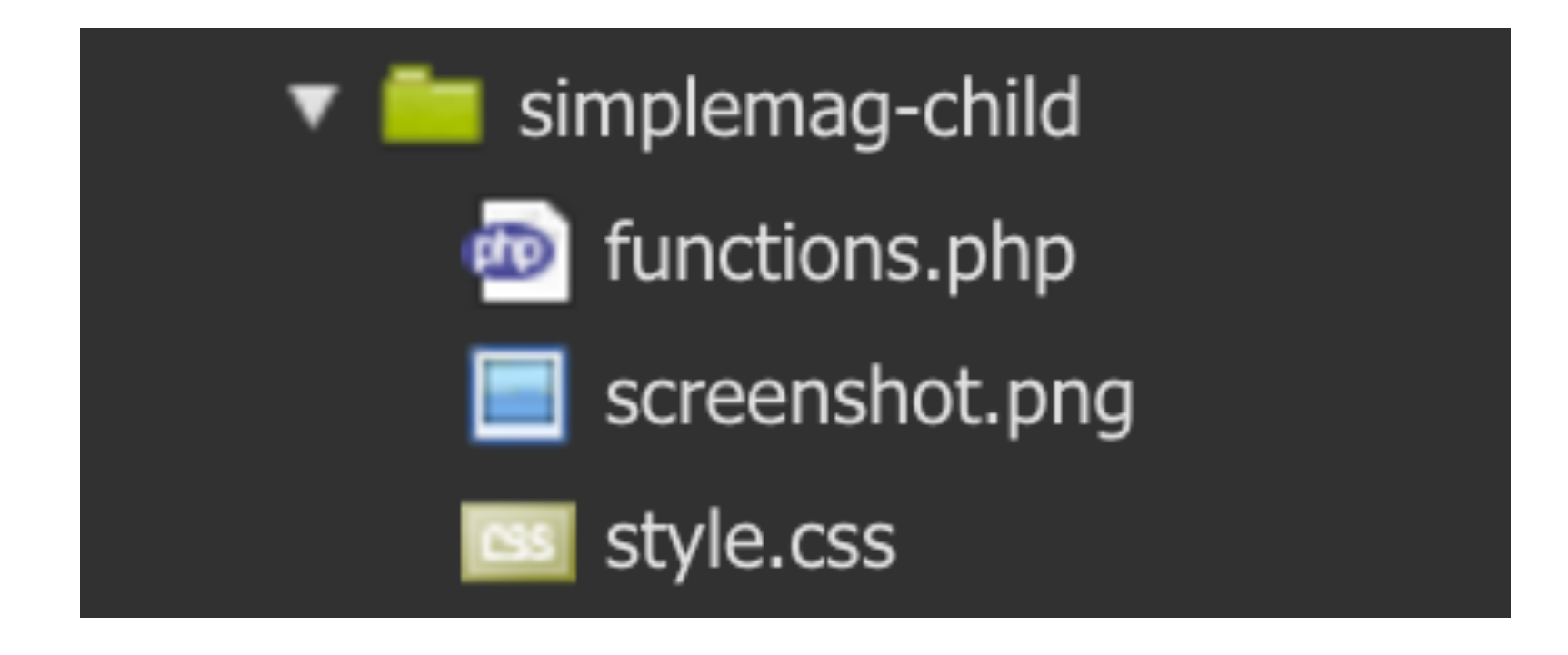

Création du thème enfant / étape 4 : screenshot.png

Cette étape est facultative mais c'est un petit «plus» qui apporte une valeur ajoutée à votre thème enfant : l'image de votre thème enfant.

- 1. Choisissez une image pour représenter votre thème enfant
- 2. Redimensionnez-la en *880px\*660px*
- 3. Nommez-la *screenshot.png*
- 4. Ajouter cette image au répertoire du child-theme

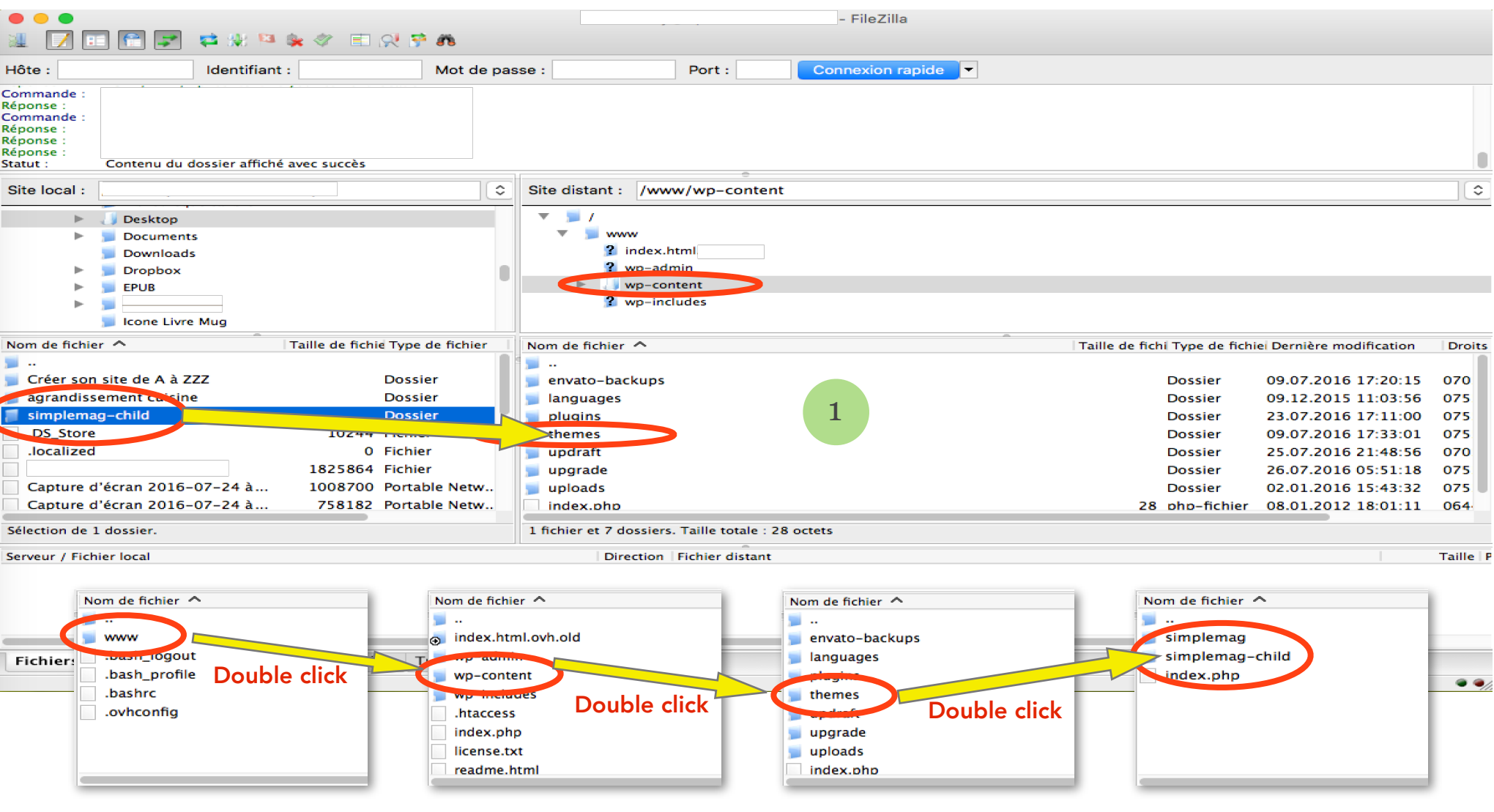

Création du thème enfant / étape 5 : activation du child-theme

Une fois le répertoire de votre thème enfant terminé et complet, vous n'aurez plus qu'à :

1. Enregistrez le répertoire sur votre ordinateur puis envoyez-le sur votre hébergement dans *www > wp-content > themes* à l'aide de Filezilla

2. Activez votre thème enfant depuis le back-office de WordPress sans supprimer le thème parent.

3. Ajoutez autant de fichiers modifiés que nécessaire, cette étape est facultative et peu être effectuée ultérieurement.

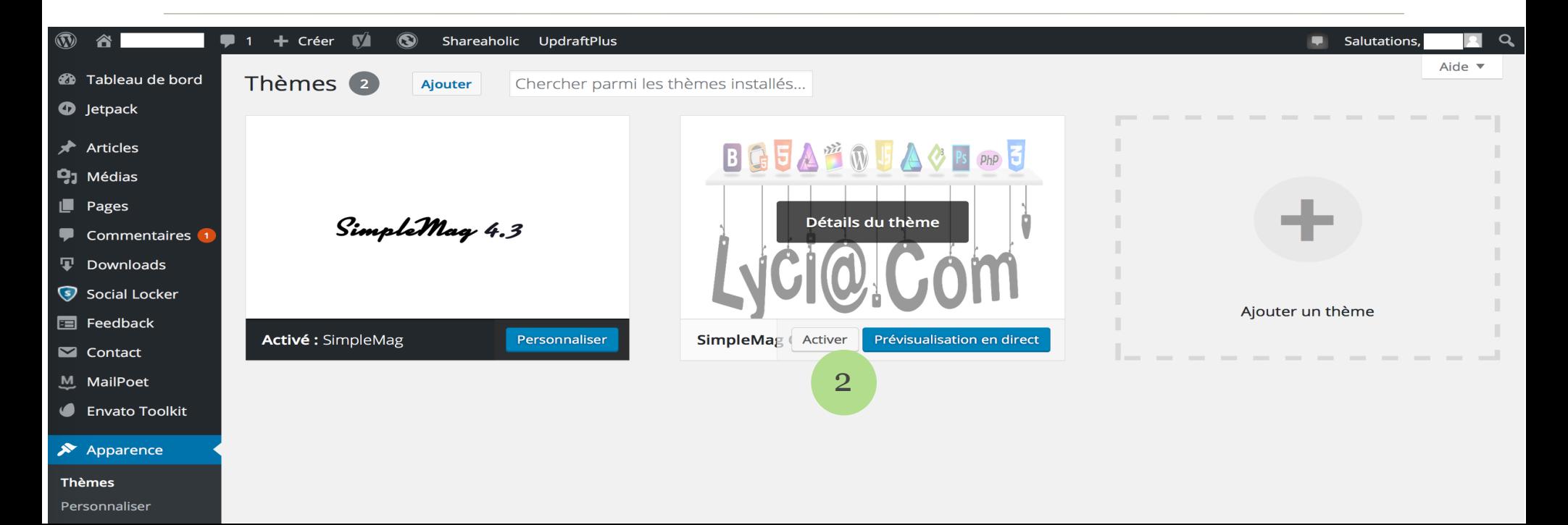